## **ĐỔI MẬT KHẨU**

## **1. Xem thông tin khách hàng**

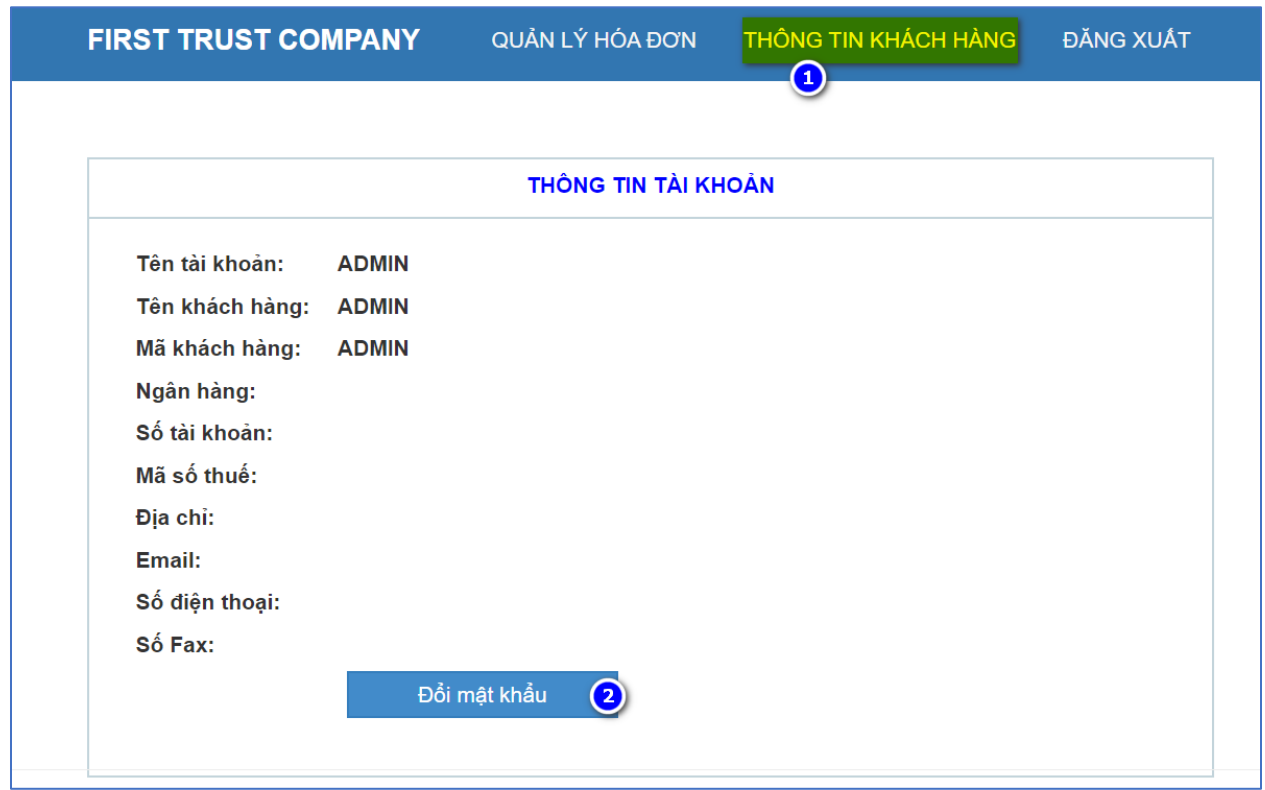

**Chỉ đổi được mật khẩu khi bạn đã đăng nhập thành công vào hệ thống.**

**Bước 1:** Khách hàng tích chọn vào "Thông tin khách hàng" trên thanh Menu. **Bước 2:** Khách hàng tích chọn "Đổi mật khẩu" để màn hình đổi mật khẩu hiện ra

## **2. Đổi mật khẩu khách hàng**

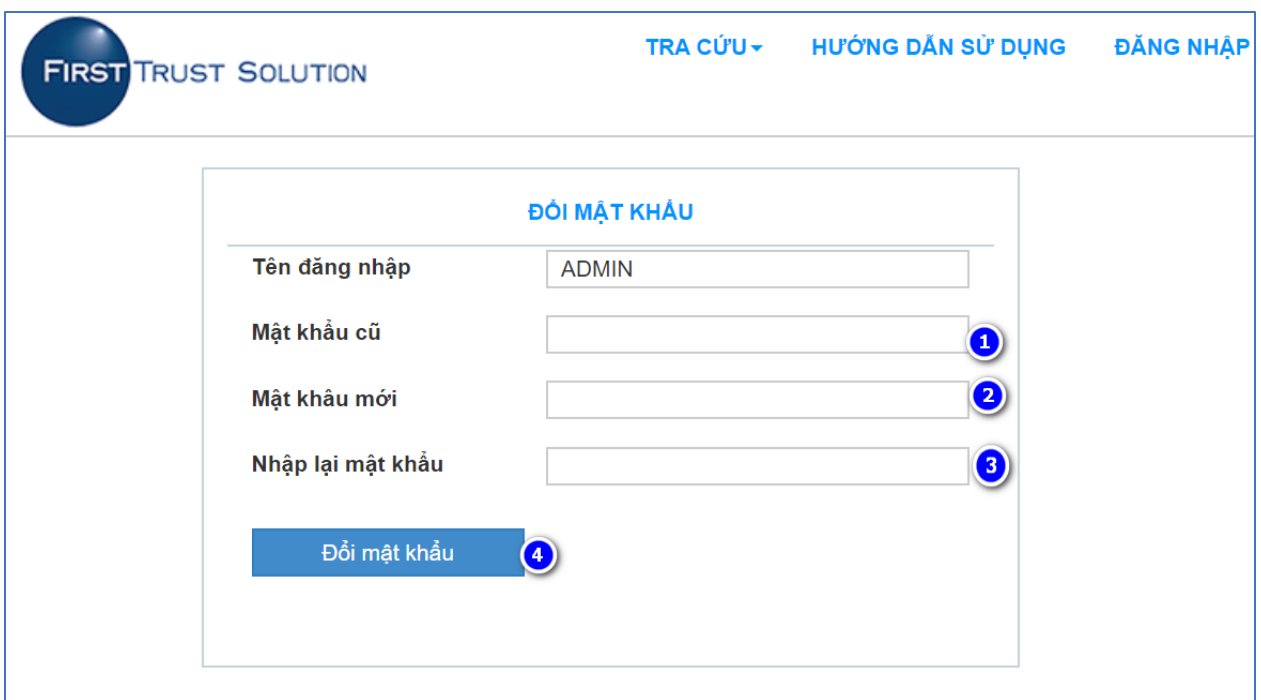

**Mục "Tên đăng nhập" Khách hàng không cần nhập. Hệ thống sẽ lấy đúng tên đăng nhập mà khách hang đã dung để đăng nhập trước đó**

**Bước 1:** Khách hàng nhập "Mật khẩu cũ" của khách hang.

**Bước 2:** Khách hàng nhập "Mật khẩu mới"

**Bước 3:** Khách hàng "Nhập lại mật khẩu mới" sao cho trùng khớp với mật khẩu ở bước 2

**Bước 4:** Khách hàng chọn "Đổi mật khẩu" để hệ thống cập nhật mật khẩu mới.